# TSI AIRASSURE PM2.5 INDOOR AIR QUALITY MONITOR FIRMWARE UPDATE INSTRUCTIONS

APPLICATION NOTE PM2.5-005 (US)

The AirAssure™ instrumentation firmware can be upgraded in the field. This will require a micro USB cable (not provided), personal computer and TSI AirAssure Update firmware utility program.

Follow the steps below for firmware update instructions.

### **Separating Cover from Base**

To access the USB connector, remove the cover of the monitor by pressing fingers firmly on bottom of device cover, squeeze, and pull outwards.

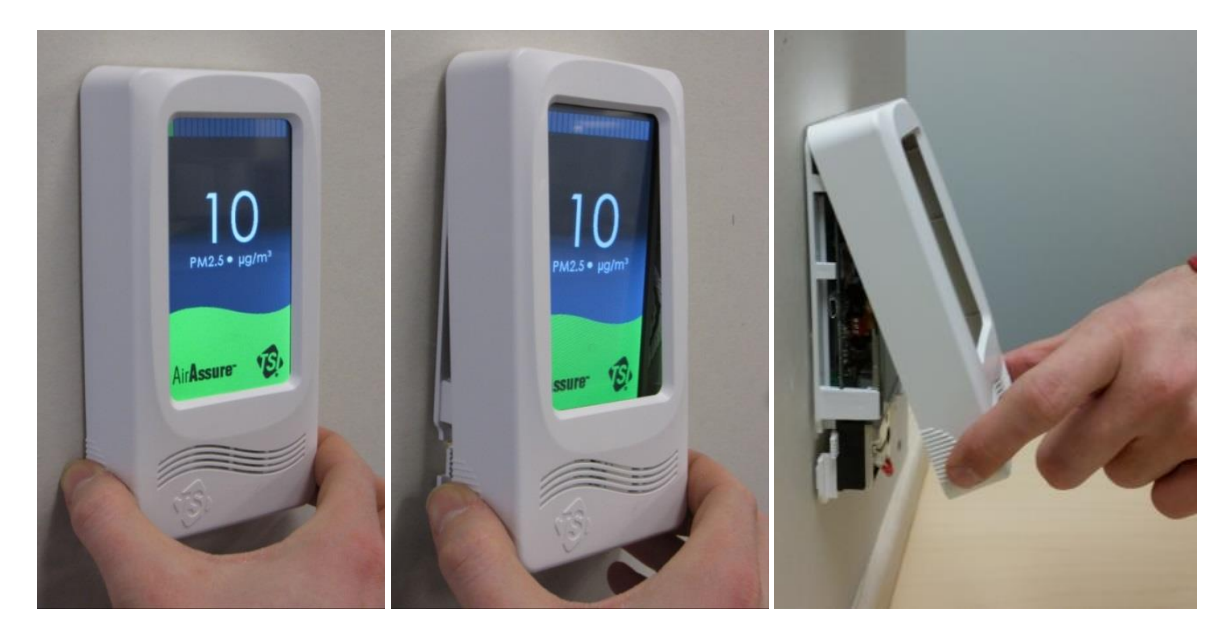

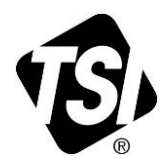

 $\overline{\phantom{a}}$  , where  $\overline{\phantom{a}}$ 

## **Attaching USB Cable**

Connect the unit to your personal computer using a Micro USB cable (not provided). The USB connector is on the left-hand side of the device.

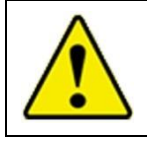

#### **C A U T I O N**

Use caution when plugging in cable, as excessive perpendicular force may damage the connection.

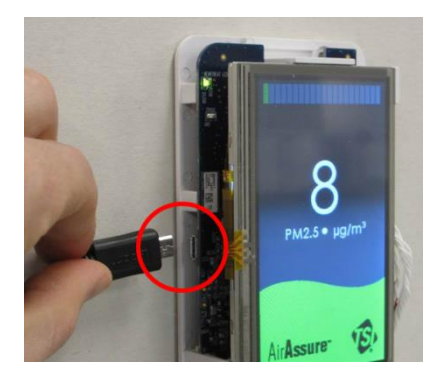

## **COM Port Setup**

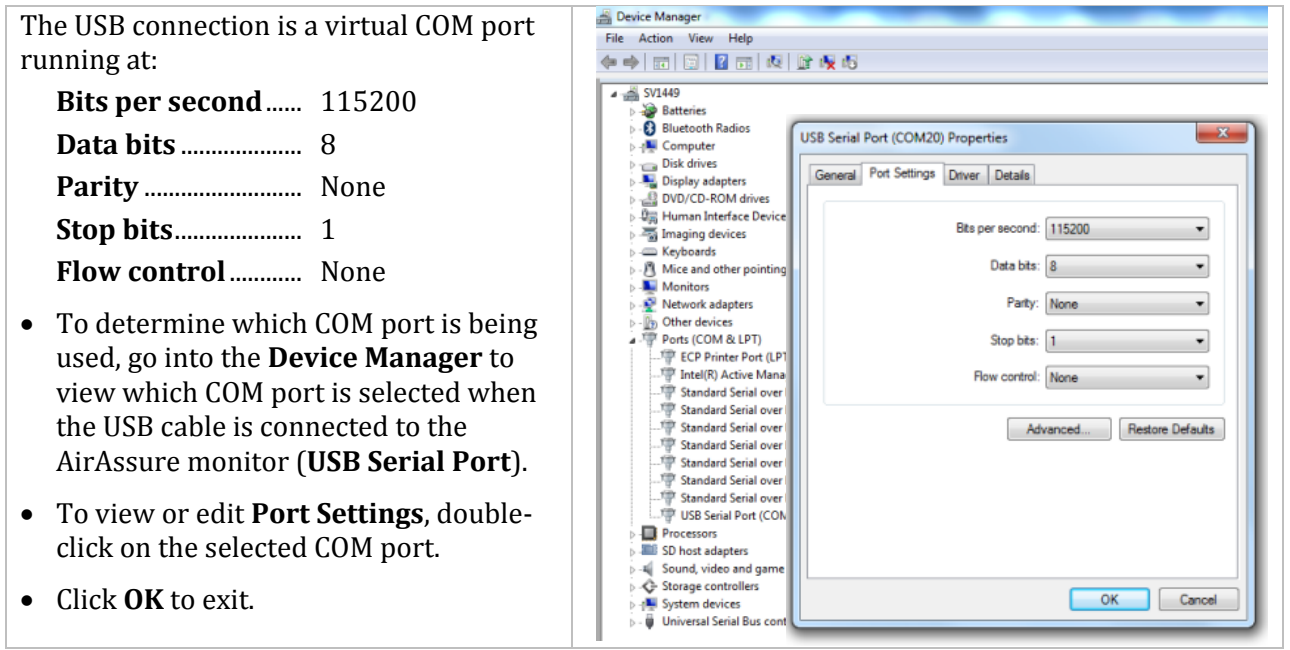

## **Acquiring AirAssure Update Firmware**

The AirAssure firmware update utility program can be found on the AirAssure™ PM2.5 Indoor Air Quality Monitor Get Started web page [\(http://www.tsi.com/airassure-get-started-en\)](http://www.tsi.com/airassure-get-started-en).

Follow the installation and setup instructions for acquiring the latest firmware.

## **Run AirAssure Firmware Update Utility Program**

Once the AirAssure Update utility program has been downloaded, a shortcut will appear on your desktop.

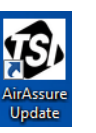

- 1. Click on the shortcut icon to run the program.
- 2. Enter the Serial Port number determined from the **COM Port Setup** step above.
- 3. Click **Update Firmware**.

A progress bar will be shown, and the entire process takes approximately six minutes.

The updated firmware revision will appear on the display upon startup.

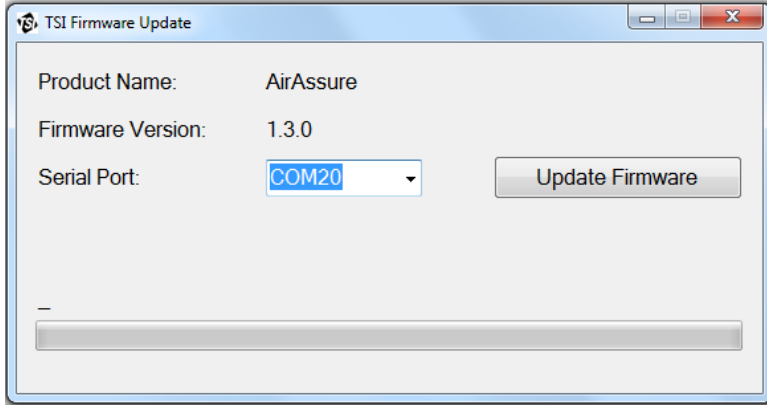

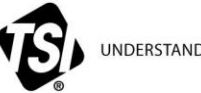

UNDERSTANDING, ACCELERATED

**TSI Incorporated** – Visit our website **www.tsi.com** for more information.

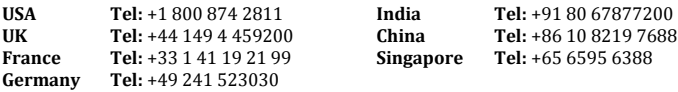

PM2.5-005 Rev. A (US)  $@2016$  TSI Incorporated Printed in U.S.A.